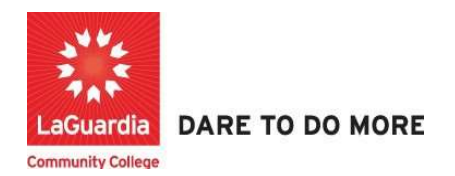

How to Submit a Payment in Xendirect Web registration.

## Instructions

1. Go to the Xendirect Web registration system via the programs register link or the course link below and search for your course.

https://ce.cuny.edu/laguardia/search.cfm

2. Once you find the course scroll to the bottom and press Login Now \ My Account

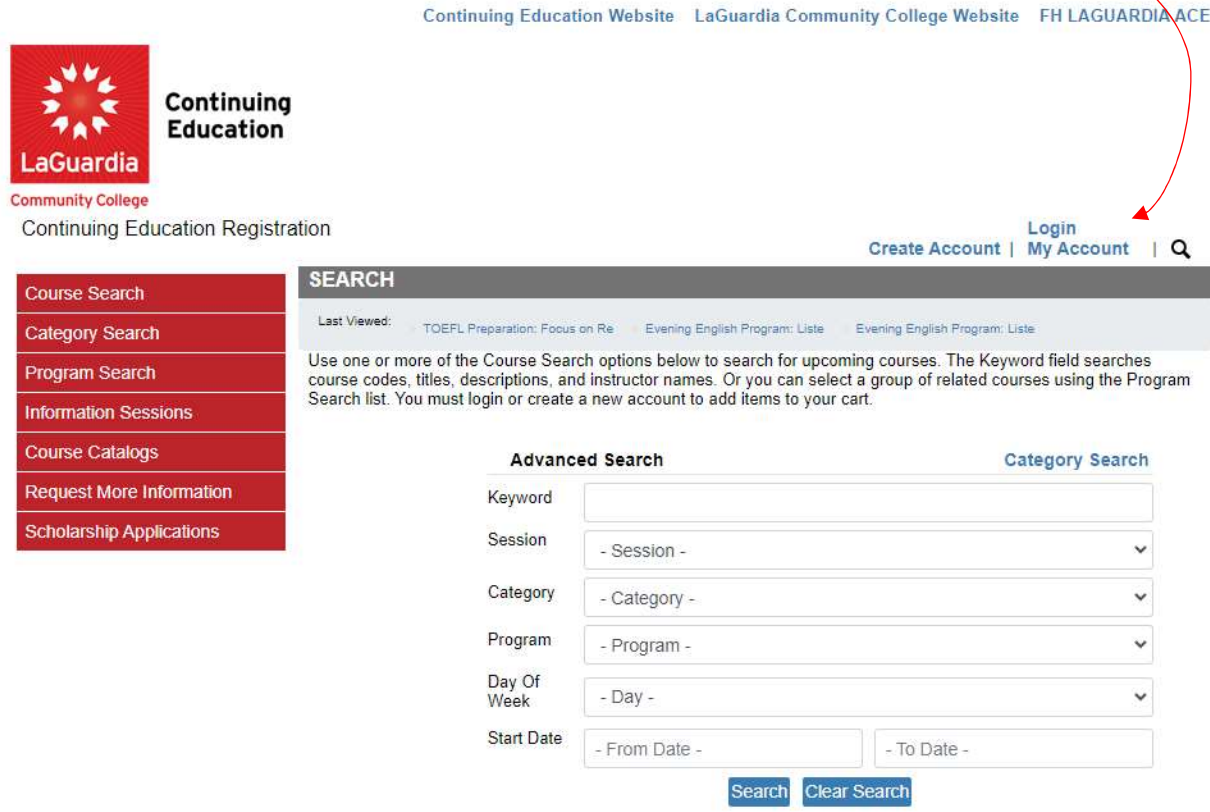

## 3. Go to My Account and select View/Pay invoices

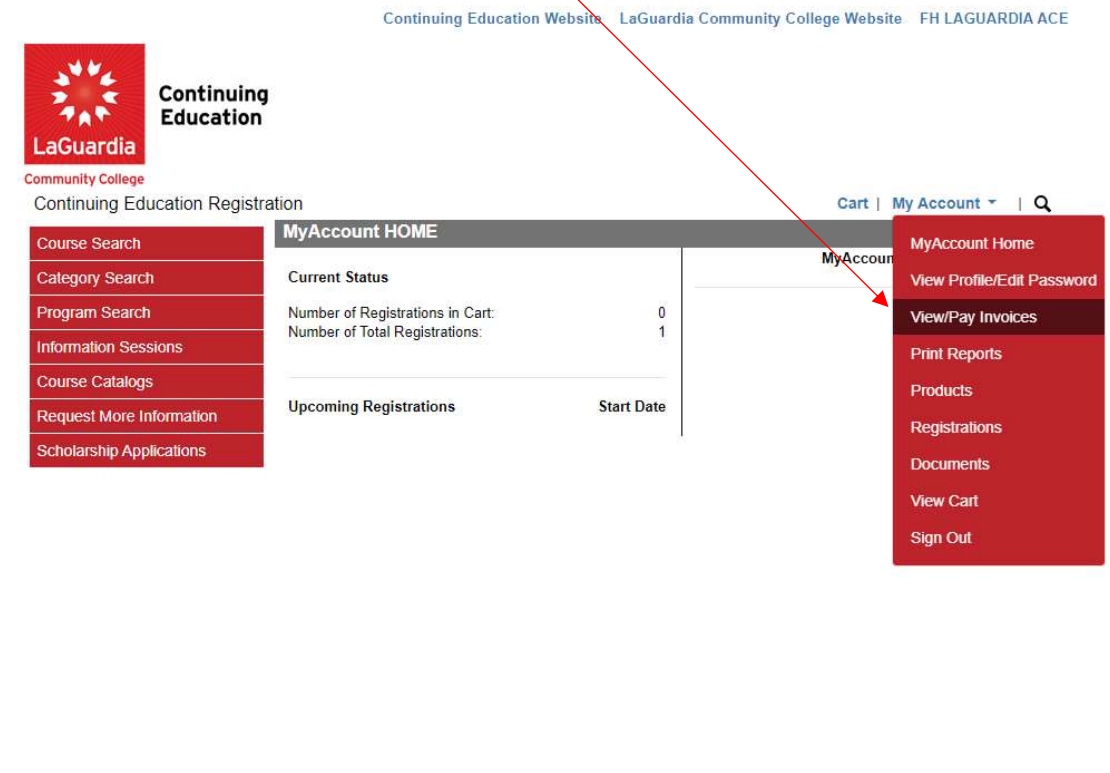

Powered by XenDirect © 2005-2023 Xenegrade ®

Inquire Contact Info Privacy Policy Refund Policy

# 4. You will be listed with all registration invoices and pending payments.

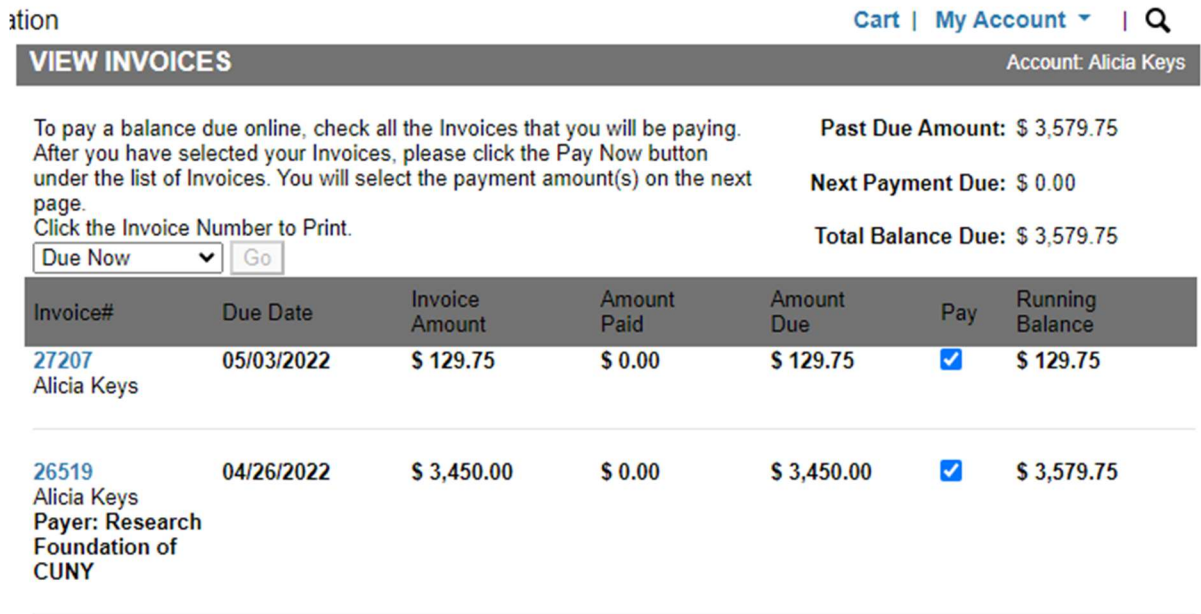

5. You can choose which invoice you would like to pay by only selecting the dollar amount you want to pay. For example, if you would like to pay the \$129.75 only then you can uncheck the invoice for \$3,579.75.

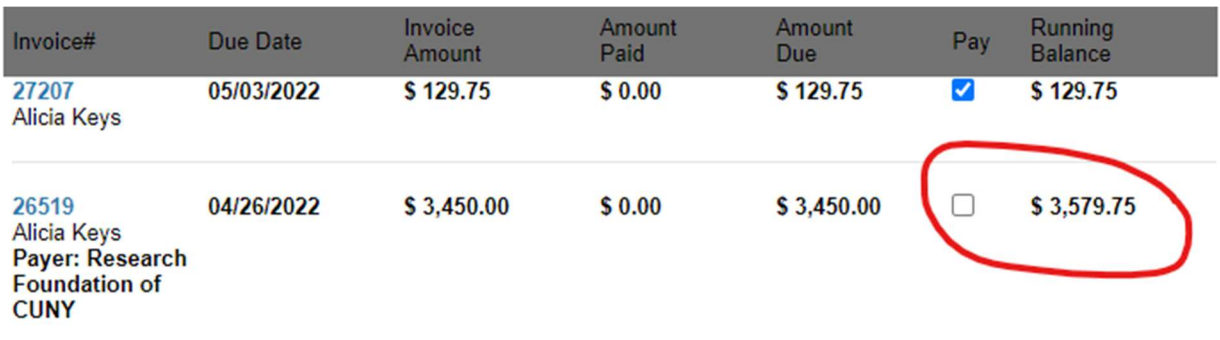

## 6. Once you have confirmed the amount for the course you can select Pay Now.

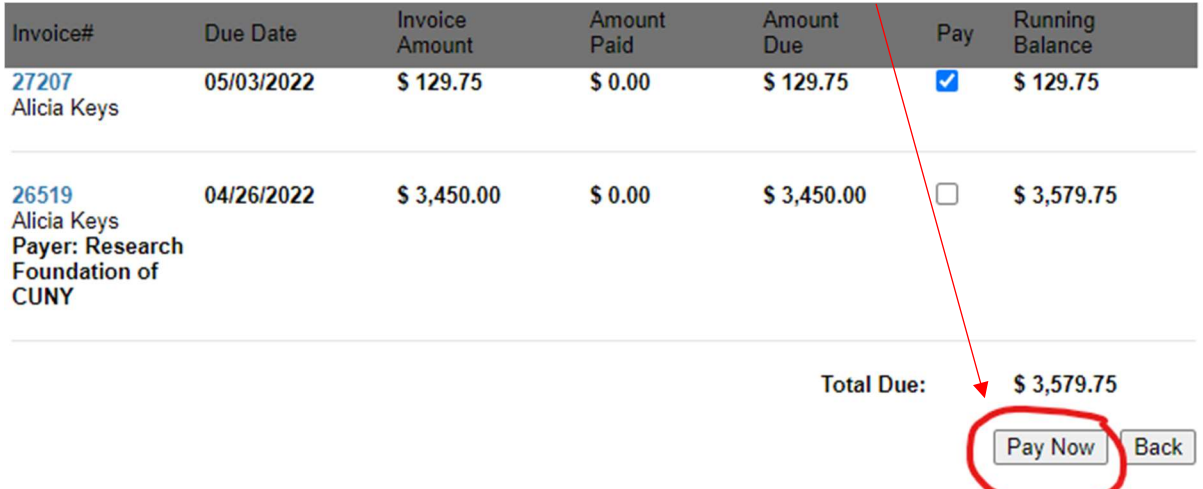

7. After clicking Pay Now the total due will recalculate to only show the amount due selected and you can complete the payment.

#### To Make a Payment for the following Invoices: Enter an amount in the row of the course(s) you desire to make a payment for. Enter zero in any row(s) where you are not making a payment. Enter credit card details and click Continue or click BACK to cancel and return to MyAccount. Amount<br>Due Pay Invoice Course Code/Title Dates/Times Session Amount 9/22/2021 INFO003F21.T05.01.00 27207  $-9/22/2021$ Fall \$129.75 \$129.75 Alicia Information Session: Professions in Healthcare (Pharmacy 6:00 PM - 8:00 2021 Technician & Central Service Technician) PM Keys W **Total Due:** \$129.75 **Back** Continue

#### 8. Select the payment method and press continue to complete the process.

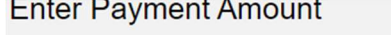

Please enter/select as indicated below and click the "Continue" button to proceed with payment.

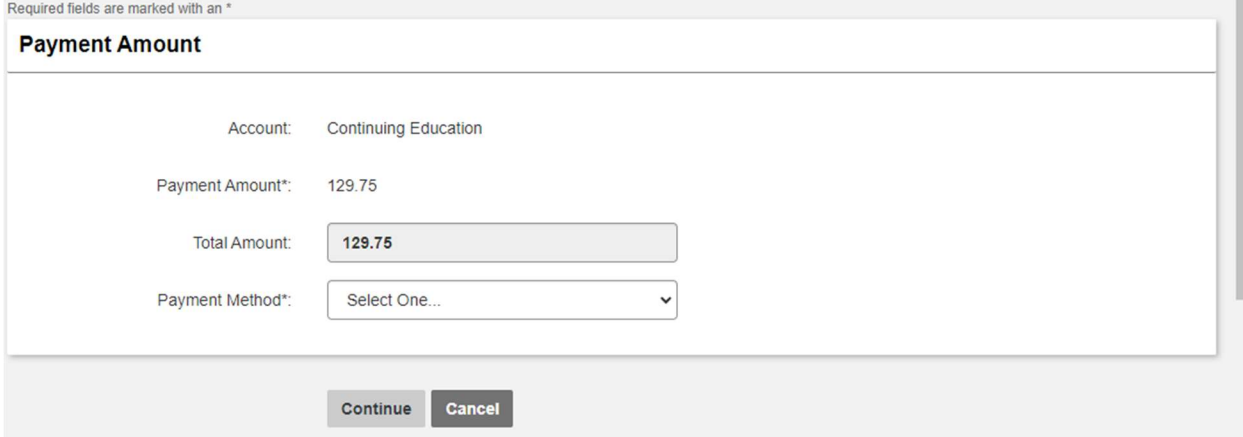